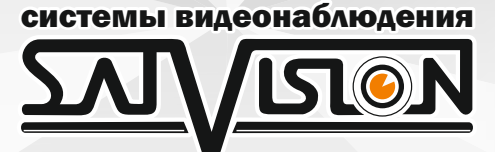

# СИСТЕМЫ ВИДЕОНАБЛЮДЕНИЯ PRO серия

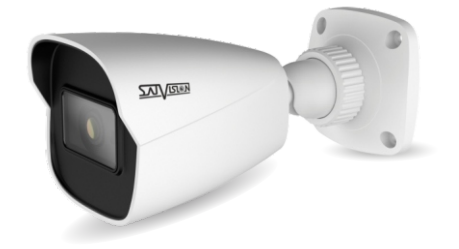

SVI-S122 SD PRO SVI-S122 SL PRO v.2.0 SVI-S122 SD SL PRO

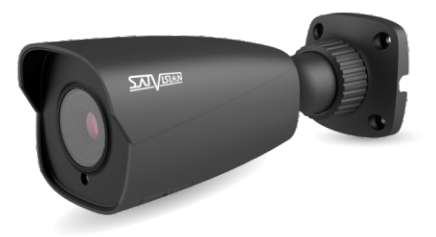

SVI-S322V SD PRO SVI-S152 PRO

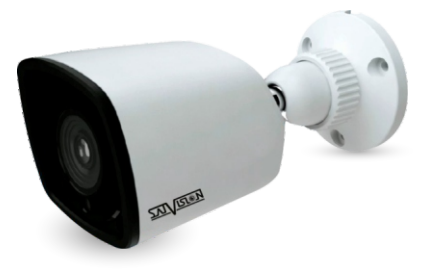

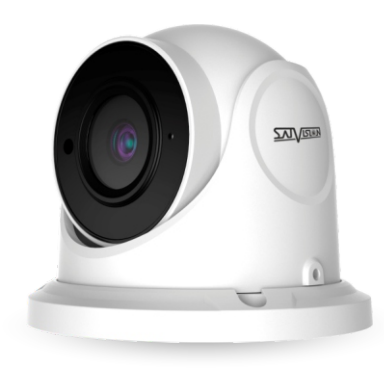

SVI-D222A SD PRO SVI-D222 SL PRO v.2.0 SVI-D222 SD SL PRO

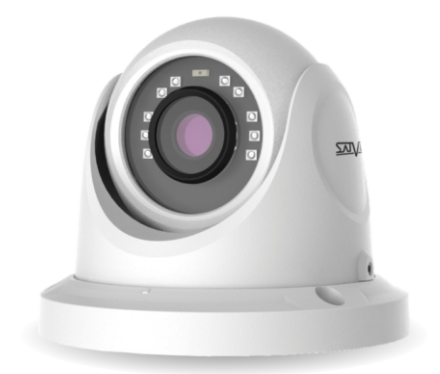

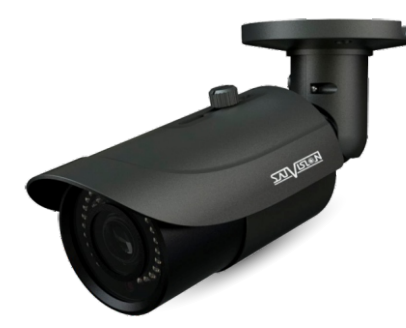

SVI-S352V PRO SVI-S452VM SD PRO SVI-S482VM SD PRO

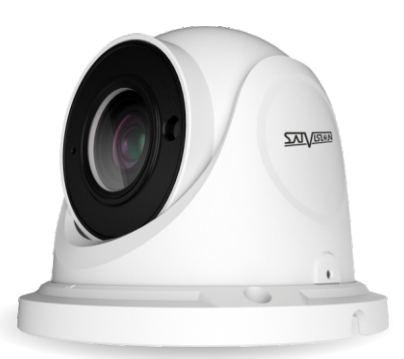

SVI-D322VA SD PRO SVI-D452 PRO SVI-D352VMA SD PRO

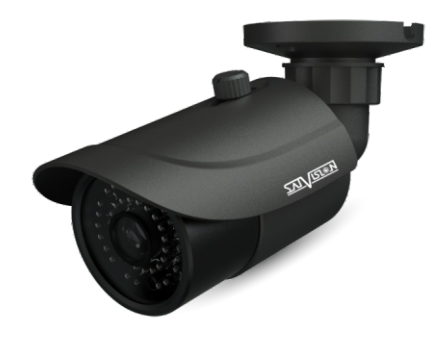

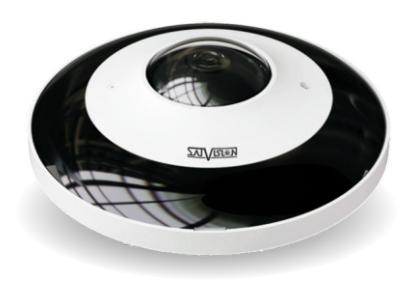

SVI-F252 PRO

### **Оглавление**

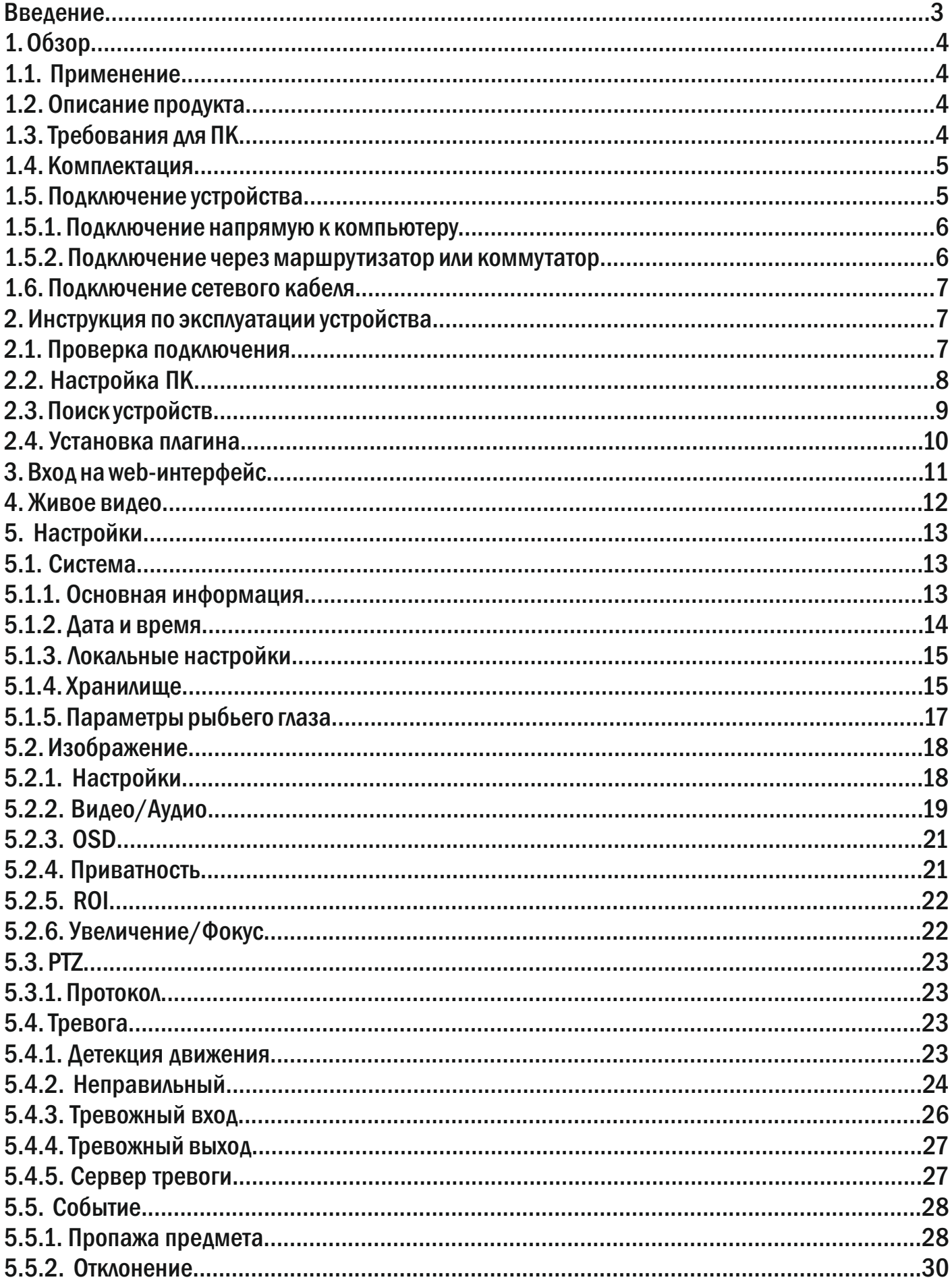

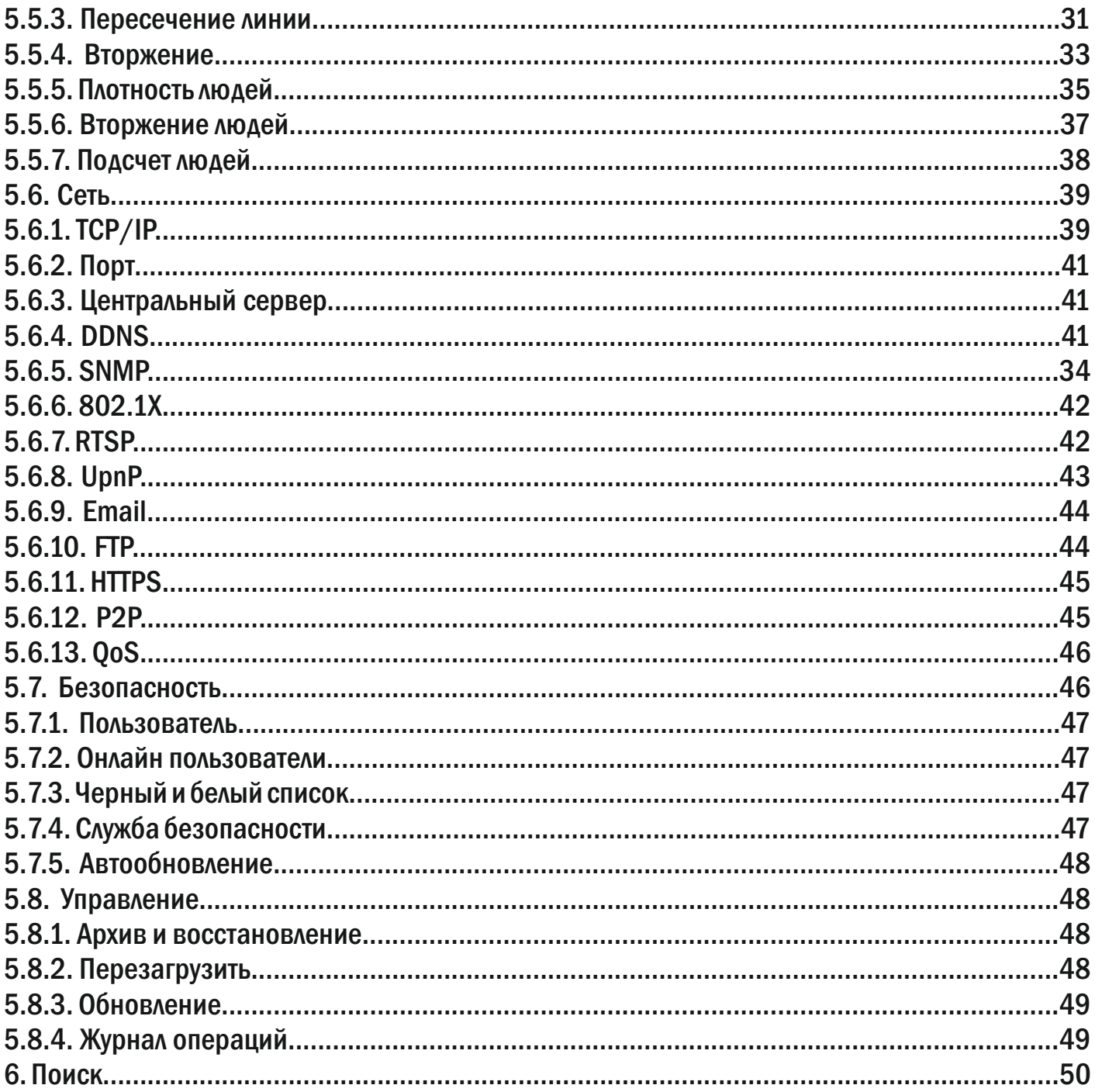

### Введение

Благодарим Вас за приобретение нашей продукции. IP-камеры используют стандартный алгоритм кодирования H.264/H.265/MJPEG, который обеспечивает четкое и плавное видео. Сетевые камеры просты в установке и эксплуатации. В основном IP-камеры используются для крупных и средних предприятий, государственных проектов, в больших торговых центрах, гостиницах, больницах, школах и т.д.

### Примечание

Некоторая информация, содержащаяся в руководстве, может отличаться от данного продукта и актуальна для последних версий прошивки на апрель 2020 года. Для уточнения, пожалуйста, свяжитесь с нашей службой технической поддержки или обратитесь к дилерам. Данные в руководстве могут быть изменены без предварительного уведомления.

#### Внимание!

Если продукт не работает должным образом, обратитесь к дилеру или в ближайший сервисный центр. Никогда не пытайтесь разбирать камеры самостоятельно (компания не несет ответственности за любые проблемы, связанные с несанкционированным ремонтом или обслуживанием). Список наших партнеров вы можете найти на сайте satvision-cctv.ru.

#### Рекомендации по эксплуатации:

- Держать подальше от жидкости во время использования.
- При использовании продукта, вы должны руководствоваться правилами электробезопасности страны и региона. Когда изделие монтируется на стену или потолок, устройство должно быть прочно закреплено.
- Не используйте камеру вне указанного диапазона напряжений.
- Не роняйте камеру и не подвергайте её физическим воздействиям.
- Не прикасайтесь к объективу камеры.
- При необходимости очистки камеры, пожалуйста, используйте чистую ткань, чтобы аккуратно удалить загрязнения.
- Не направляйте камеру на солнце или яркие места.
- Не устанавливайте оборудование в местах, не соответствующих условиям эксплуатации.
- Заземление производится в соответствии с ПУЭ.

### 1. Обзор

### 1.1. Применение

Сетевые камеры могут быть установлены в различных общественных местах, таких как торговые центры, супермаркеты, школы, фабрики и т. д., а также в местах, требующих видео высокой четкости:

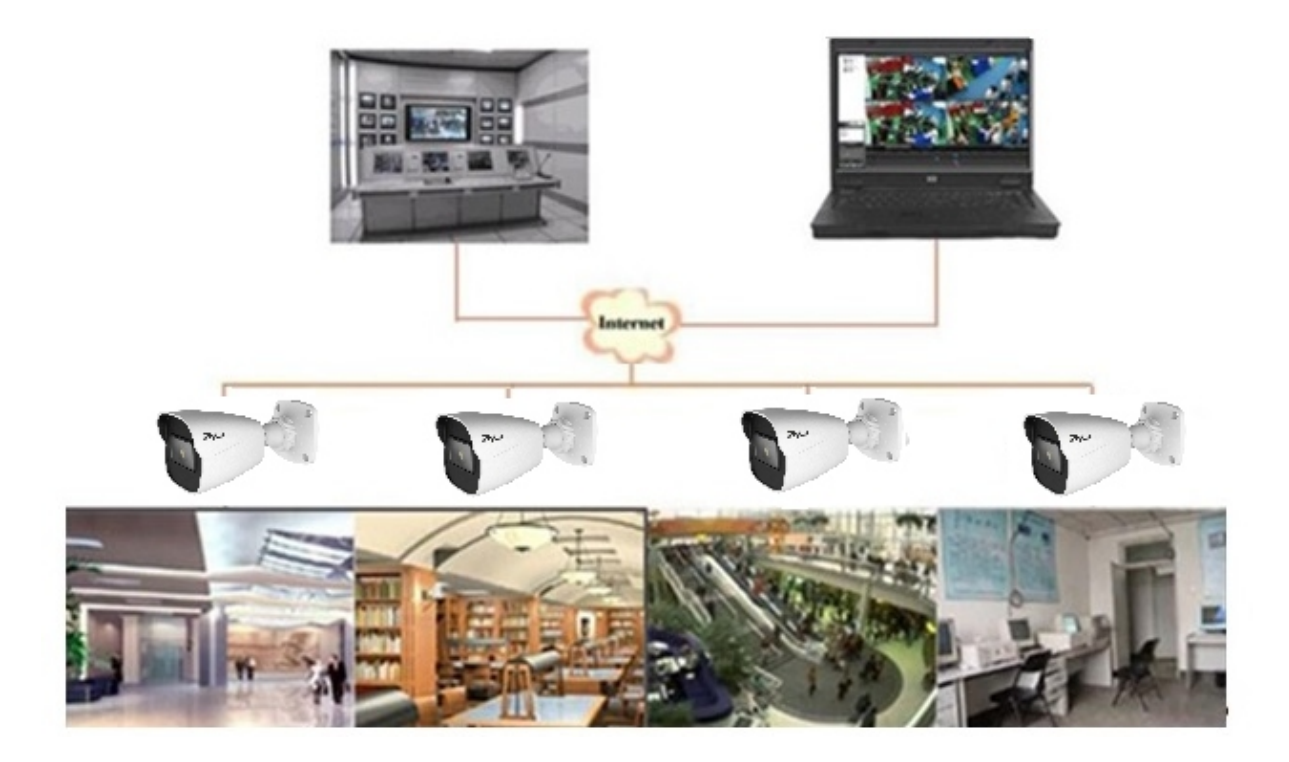

#### 1.2. Описание продукта

Под IP-камерой понимают цифровую видеокамеру, особенностью которой является передача видеопотока в цифровом формате по сети Ethernet. Каждая IP-камера в сети имеет свой IP-адрес и использует сетевые протоколы.

Любой удаленный пользователь может подключиться, и, в режиме реального времени, просматривать видео. Для этого нужно ввести IP-адрес в веб-браузер. Одновременно IPкамерой могут управлять несколько пользователей с разными уровнями авторизации.

### 1.3. Требования для ПК

Операционная система: Windows 7/Windows 8 или выше (32/64-разрядная); Дисплей: 1024 × 768 или больше; Рекомендованный браузер: IE 11.0 или новее. Память: 1ГБ или больше; Процессор: Intel Core 2 Duo или выше;

### 1.4. Комплектация

кабель обжимается одинаково).

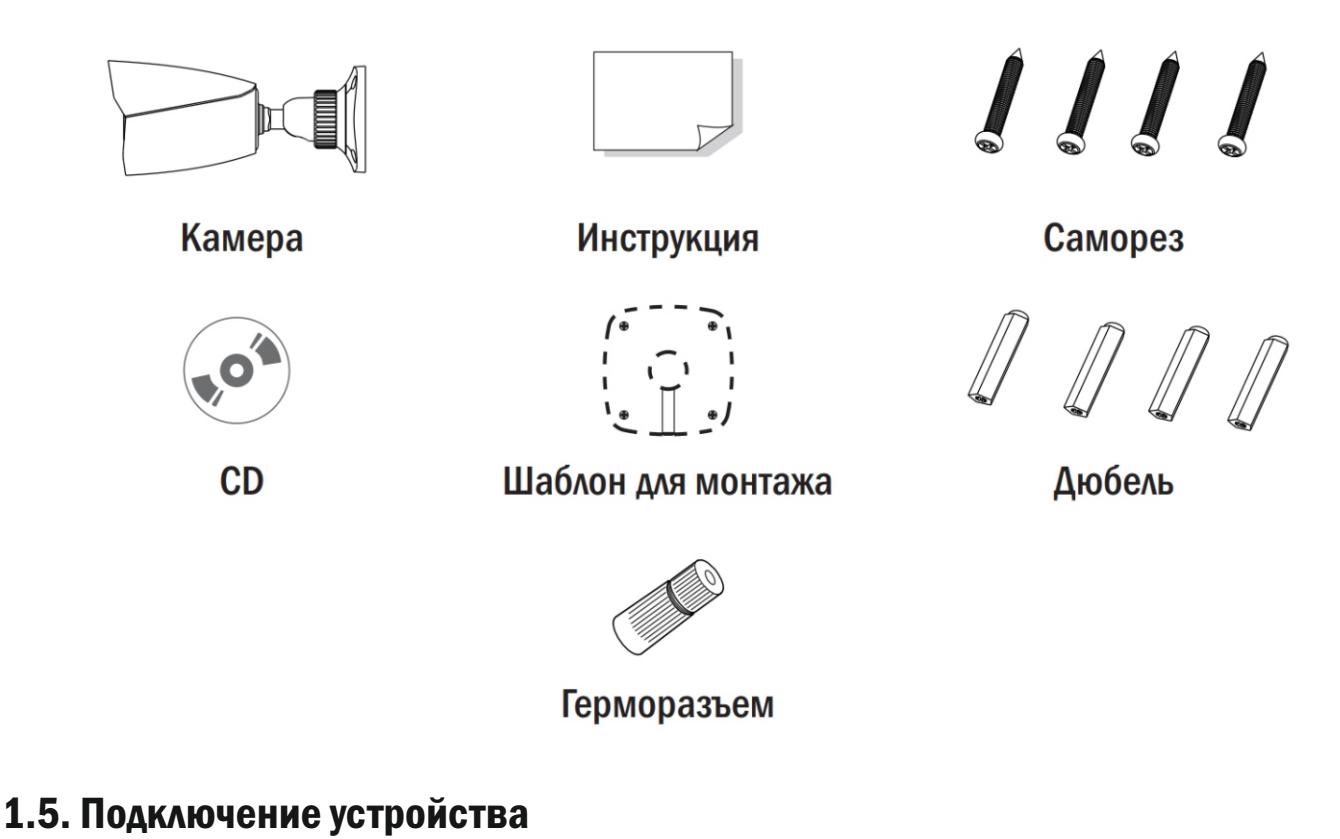

## Камера подключается с помощью UTP кабеля и коннектора RJ-45 по схеме (c обоих концов

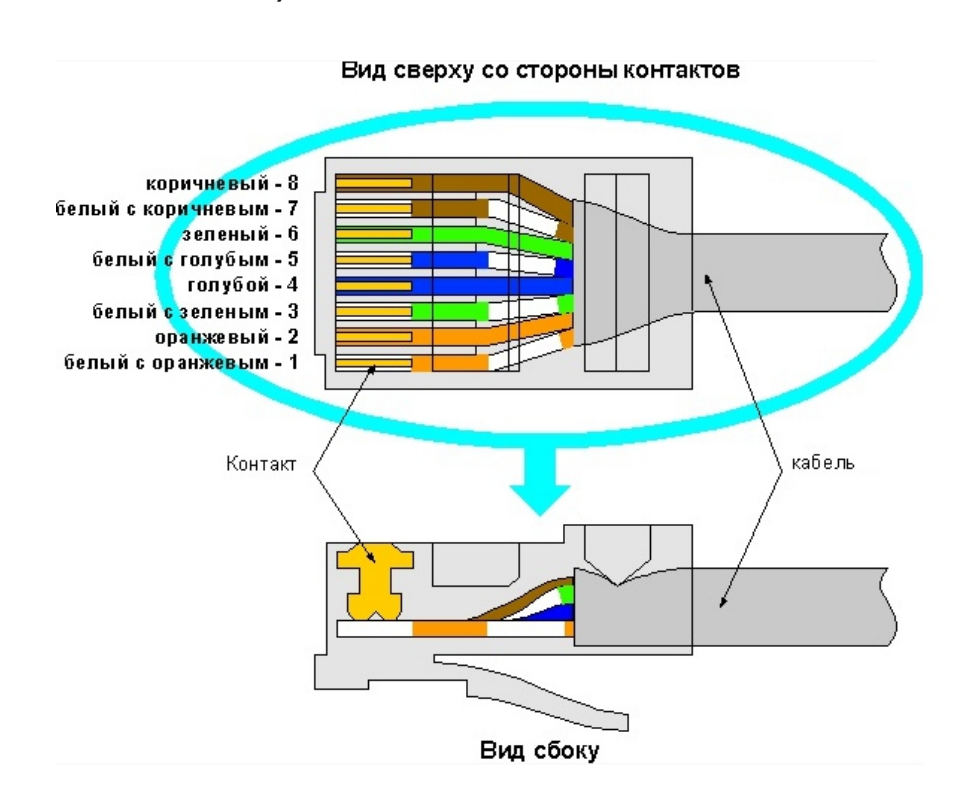

POE-питание осуществляется по тем же жилам, что и информация (1, 2, 3, 6).

IP-камеры могут быть подключены двумя способами.

### 1.5.1. Подключение напрямую к компьютеру

Подключите IР-камеру к ПК через сетевой кабель. Питание к камере подключите от адаптера DC 12V. Подождите несколько секунд, пока камера запустится и приступайте к следующему пункту.

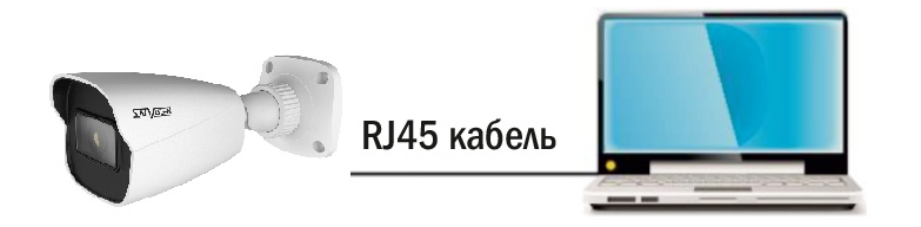

#### 1.5.2. Подключение через маршрутизатор или коммутатор

Чаще всего этот вариант используется при подключении IР-камеры к сети Интернет, где камера и компьютер подключены кабелем UTP к портам LАN маршрутизатора или коммутатора. Если используется POE-коммутатор (камера поддерживает стандарт POE), то адаптер питания к камере подключать не нужно. Подождите несколько секунд и приступайте к следующему пункту.

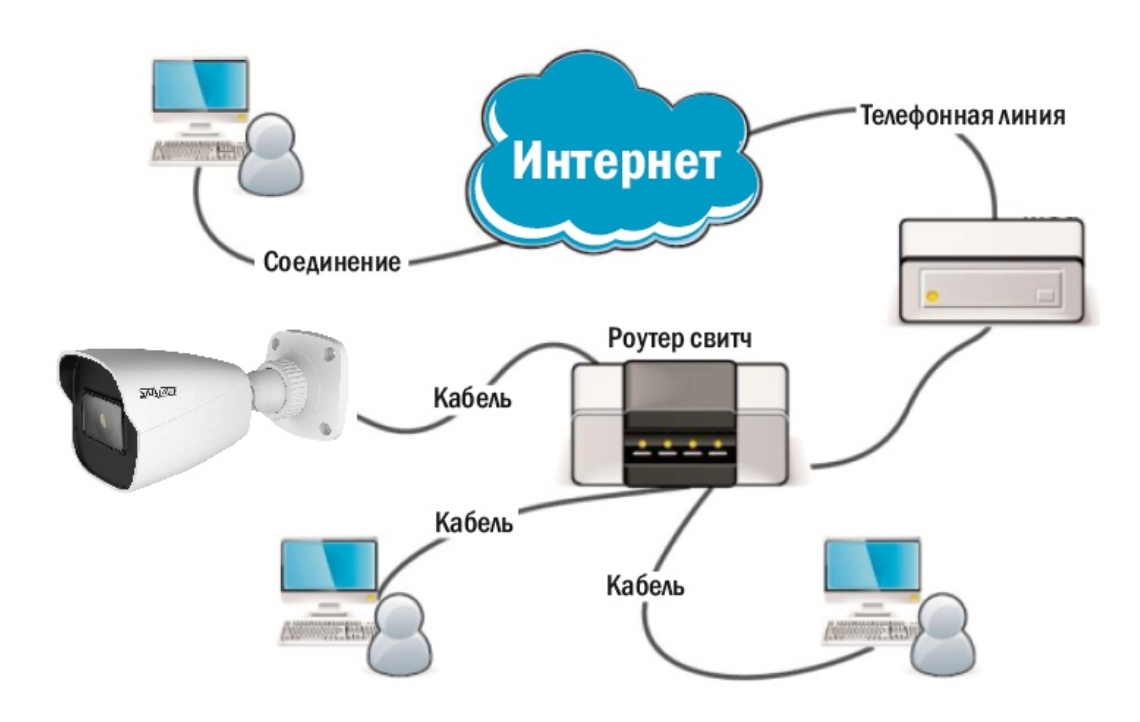

#### Внимание!

Рекомендуется установить герморазъем для сетевого кабеля.

#### 1.6. Подключение сетевого кабеля

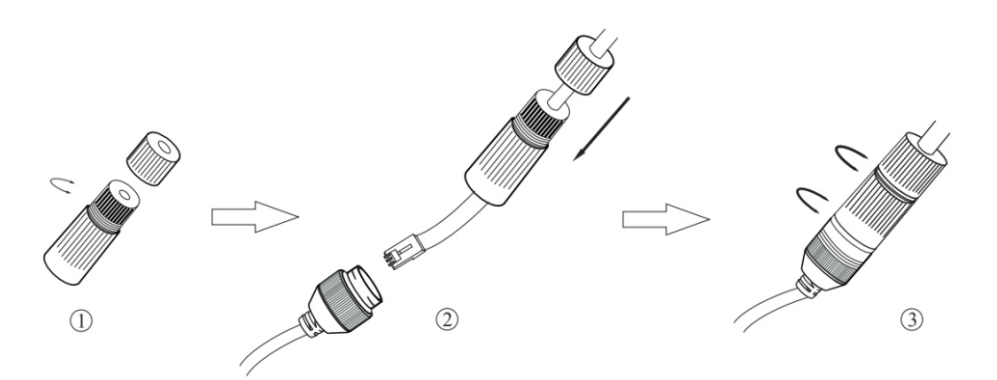

1. Ослабьте гайку в герморазъеме.

2. Пропустите сетевой кабель (без разъема RJ-45) через оба элемента. Затем обожмите кабель с RJ-45 разъемом.

3. Подключите кабель с герморазъемом. Затем затяните гайки и основную крышку.

#### 2. Инструкция по эксплуатации устройства

#### 2.1. Проверка подключения

1. Заводской IP-адрес камеры 192.168.1.100, маска подсети 255.255.255.0. Установите на компьютере IP-адрес в том же сегменте сети, что и IP-камеры, например, 192.168.1.69, и такую же маску подсети как у IP-камеры.

2. Для того, чтобы удостовериться в правильной настройке сети на ПК, вам необходимо зайти в меню Пуск > Выполнить (поиск), набрать команду «СMD», нажать клавишу ввод. Введите в командной строке «ping 192.168.1.100». Если команда РING выполнена успешно (как показано на рисунке ниже), то IР-камера работает в нормальном режиме и сеть подключена правильно.

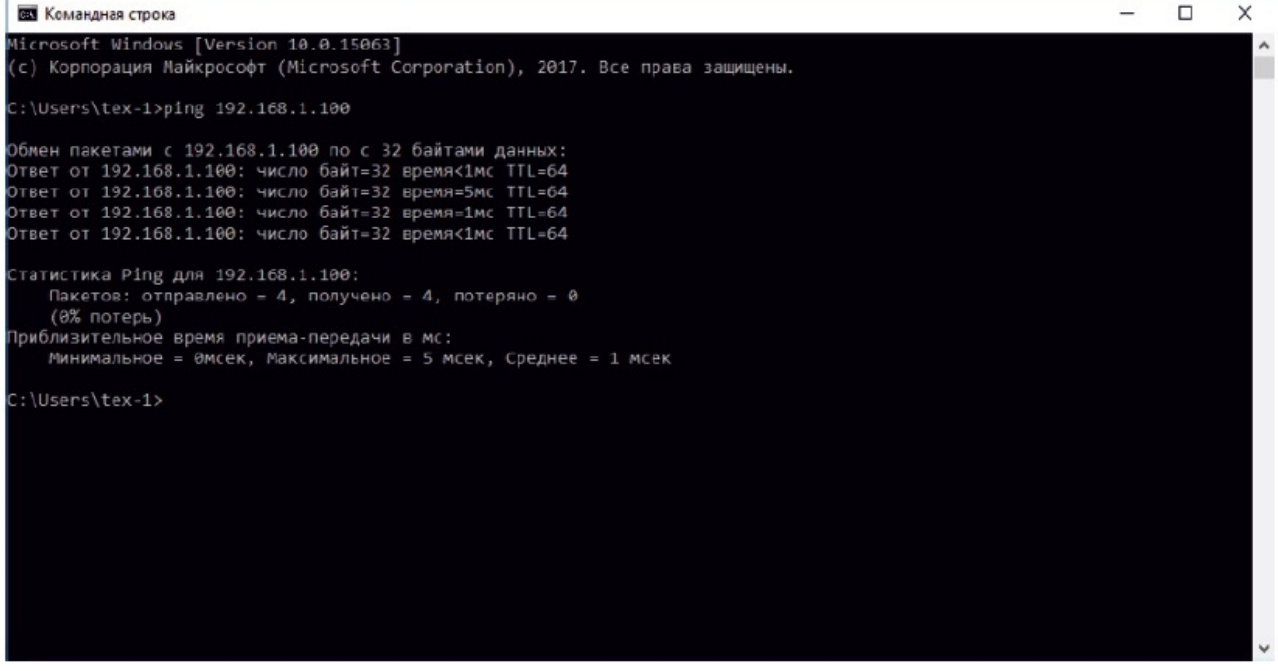

Если вы увидите сообщение, что «узел недоступен» (как показано на рисунке ниже), то проверьте IР-адрес, настройки ПК и подключение к сети.

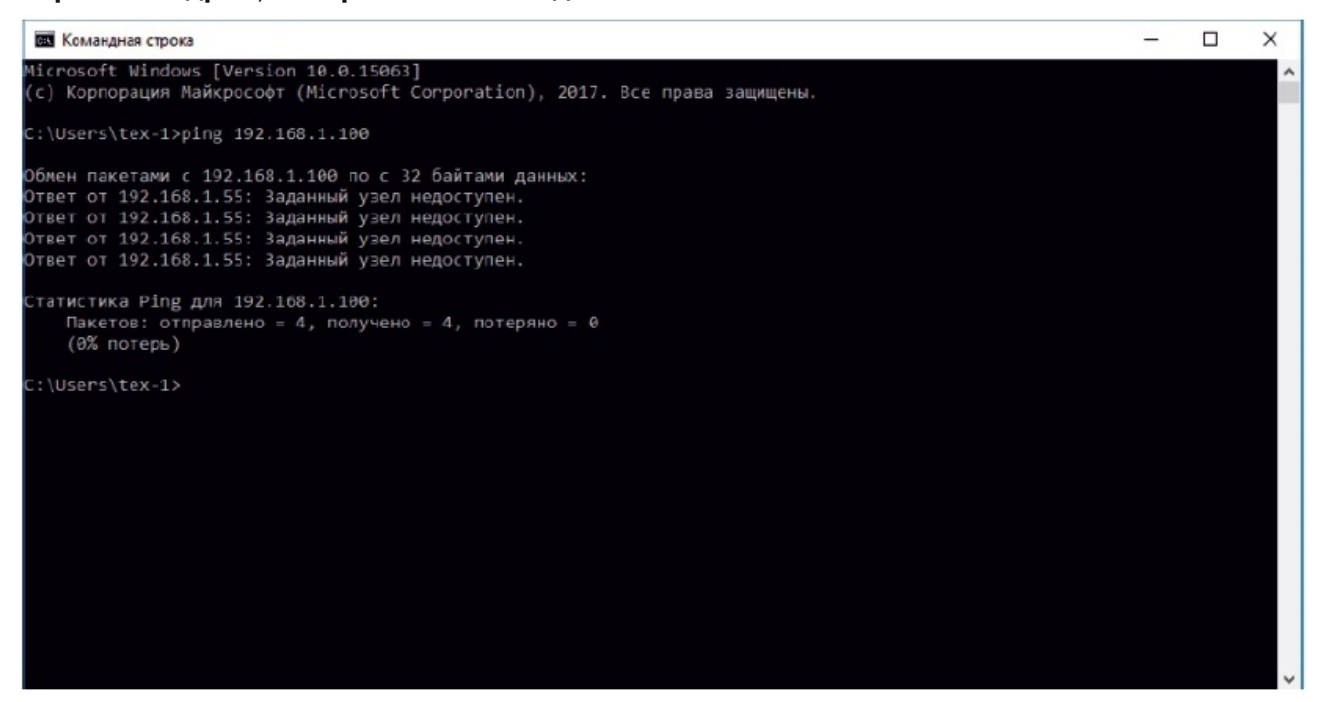

#### 2.2. Настройка ПК

Совет: программа IPTool 2.0 может быть использована для поиска устройств, находящихся в сети. Перед запуском IPTool 2.0, нажмите на значок локального соединения в правом нижнем углу рабочего стола.

Добавьте IР-адреса нескольких сетевых сегментов в настройках ТСР/IР для локального подключения (как показано ниже). Запустив средство поиска, вы сможете осуществлять поиск любого устройства с IР-адресом в той же сети.

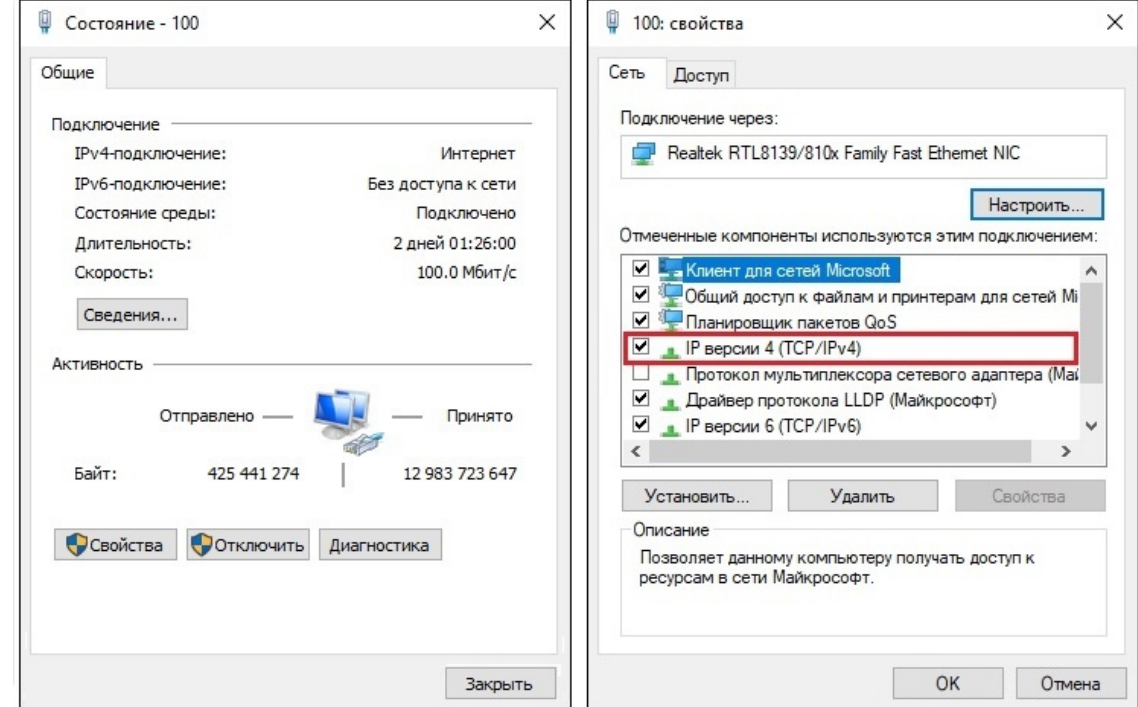

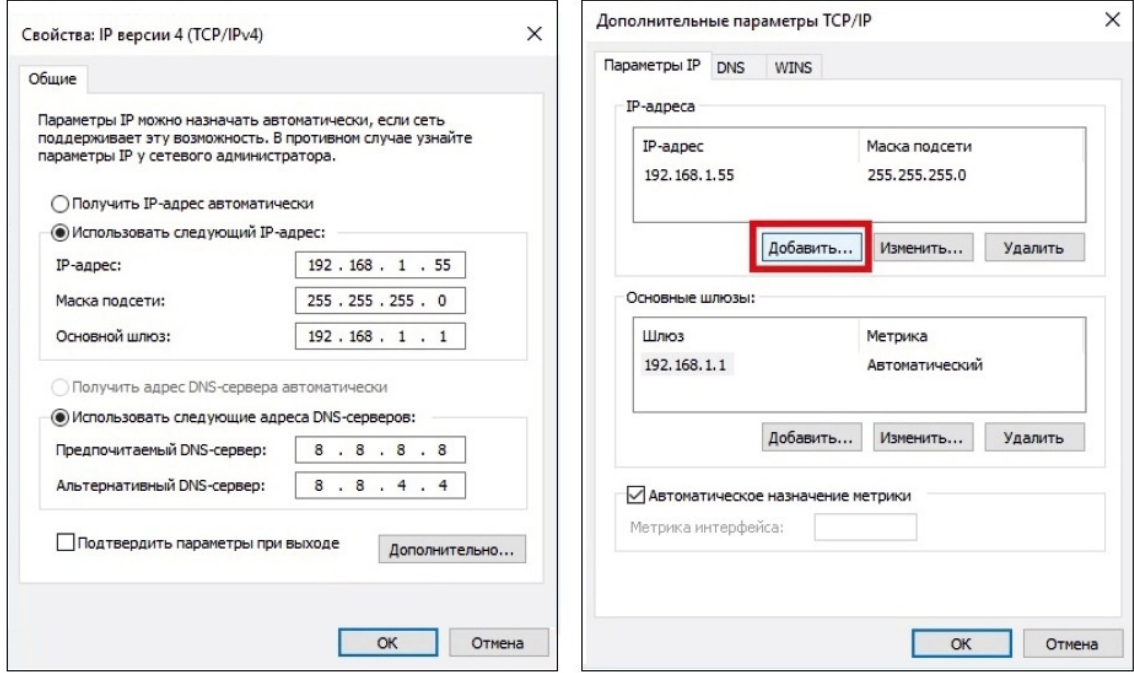

### 2.3. Поиск устройств

Программа поиска IP-камер Satvision PRO серии:

IPTool 2.0

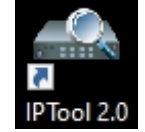

Запустите программу поиска, нажав дважды на ее ярлык. Программа предназначена для поиска и отображения онлайн IР-устройств, модели, имени, версии прошивки, IP-адреса, маски, шлюза, MAC-адреса, HTTP-порта, TCP-порта, количества каналов устройства и дополнительной информации.

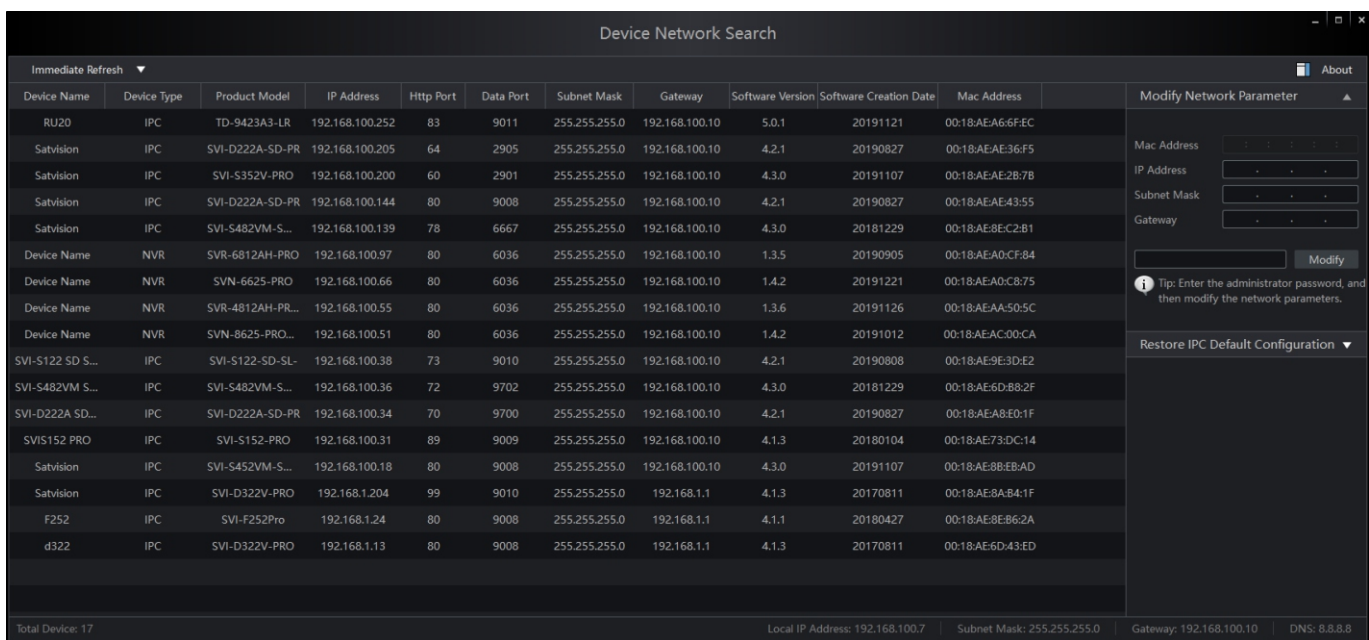

Для изменения IP-адреса вашей камеры необходимо:

Открыть программу поиска и нажать «Immediate Refresh». Выбрать в списке необходимую камеру, нажав один раз на ее имя, после чего, справа в окне укажите пароль от вашей камеры по умолчанию 12345678, пропишите новые сетевые настройки. Для применения настроек, нажмите кнопку «Modify».

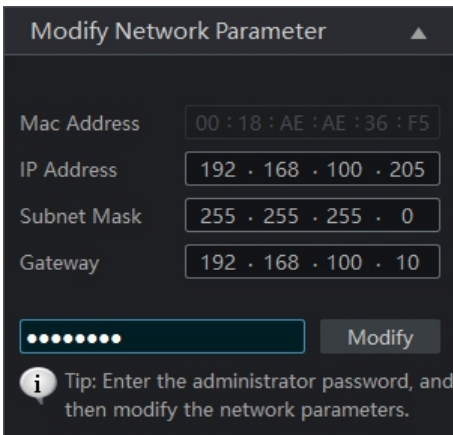

### 2.4. Установка плагина

Чтобы получить доступ к IP-камере, запустите браузер IE (Internet Explorer). В браузере укажите IP-адрес камеры, по умолчанию (http://192.168.1.100). Вам откроется страница камеры, на которой будет указано, о необходимости установить плагин. Нажмите активную ссылку «Here» и сохраните установочный файл на ПК, после чего закройте браузер.

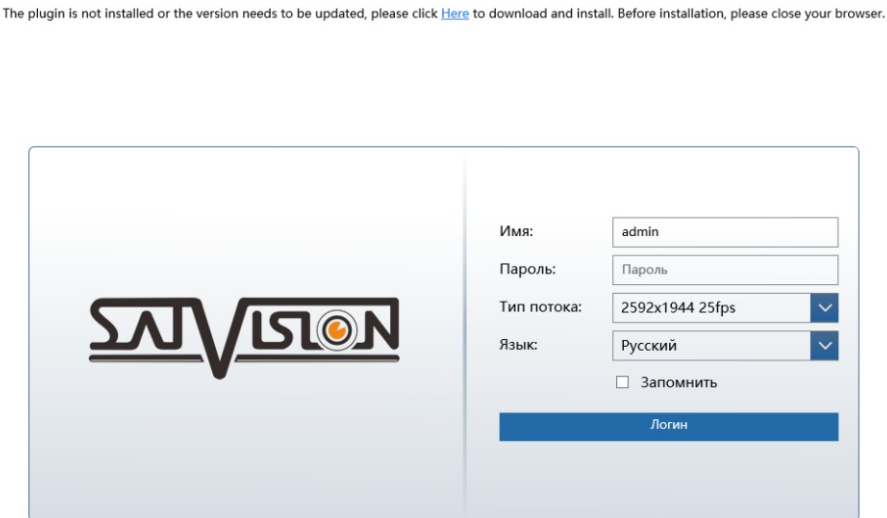

Запустите скачанный файл (если он не запустился автоматически), в диалоговом окне нажмите на кнопку «OK», а затем на кнопку «Install» для установки необходимого плагина.

![](_page_10_Picture_59.jpeg)

![](_page_11_Picture_0.jpeg)

### 3. Вход на web-интерфейс

Откройте IE и введите IP-адрес камеры в адресную строку, после открытия меню входа, укажите данные от камеры - логин и пароль, по умолчанию (admin/12345678). Нажмите «Логин» для входа на веб-интерфейс камеры, затем нажмите «Запомнить пароль». Если IPадрес и пароль не будут в дальнейшем меняться, это ускорит процесс при повторном входе в будущем.

![](_page_11_Picture_3.jpeg)

#### 3. Живое видео

![](_page_12_Picture_1.jpeg)

1-й поток 2-й поток | 3-й поток : Переключение потоков (основной/дополнительный и мобильный - если есть);

: Режим отображения видео (моментальный/стандартный/плавный);

 $\boxed{\boxtimes}$   $\boxed{\Box}$   $\boxed{\Box}$  : Регулировка соотношения кадра, переключение между исходным, автоматическим, оригинальным и во весь экран;

: Кнопка вкл./выкл. онлайн просмотра;

 $\Vert \Psi \Vert$ : Кнопки - динамик для прослушивания звука, микрофон для двусторонней связи (если камера поддерживает данную функцию);

**O**  $\left| \cdot \right|$  : Кнопки управления записью видео и записью фото;

 $\mathbf{Q} \mid \mathbf{Q}$ : Уменьшение/увеличение изображения;

**В.** : Настройки управления для камер с моторизированным объективом - зум, фокус, автофокус (если камера поддерживает данную функцию);

 : Настройки ПТЗ управления - зум, фокус, автофокус (если камера поддерживает данную функцию);

: Видео в реальном времени;

- 
- Настройки : Доступ к настройкам устройства;
	- : Меню просмотра видео с microSD карты (если камера поддерживает карту);
	- : Кнопка выхода из системы для возврата на страницу входа;

 $\mathbf C$ 444 : Кнопки управления объективом (зум-, зум+, фокус-, фокус+,  $\overline{\phantom{a}}$ 

автофокусировка).

### 5. Настройки

В данном разделе производятся все настройки, а именно - системы, изображения, PTZ, тревоги, события, сети, безопасности, управления.

![](_page_13_Picture_62.jpeg)

### 5.1. Система

### 5.1.1. Основная информация

В данном пункте, вы можете посмотреть основную информацию об устройстве.

![](_page_13_Picture_63.jpeg)

Имя устройства и модель - название камеры;

Бренд - название бренда, под которым выпускается камера;

Версия ПО - версия прошивки камеры (в случае обновления, на это стоит обращать внимание);

Дата сборки ПО - дата сборки камеры;

Версия ядра - версия ядра, установленного в камере;

Аппаратная версия - аппаратная версия камеры;

Версия OCX - версия OCX камеры; Версия onvif - версия протокола onvif; MAC - идентификатор, присваиваемый каждой камере в сети Ethernet.

### 5.1.2. Дата и время

#### Зона

Здесь вы можете установить или поменять настройки времени, выставить часовой пояс и переход на летнее время.

![](_page_14_Picture_83.jpeg)

Зона - установка часового пояса от -12 до +12 часов по Гринвичу;

Летнее время - переход на другой часовой пояс в автоматическом или ручном режиме; DST- установка нужного времени в ручном режиме (можно установить любое время).

#### Дата и Время

Здесь вы можете установить или поменять сервер синхронизации времени.

![](_page_14_Picture_84.jpeg)

Синхронизация с NTP сервером - вкл./выкл. обновление времени через Internet; Установка вручную - установка нужного времени в ручном режиме (можно установить любое время). Синхронизация с временем ПК - синхронизация времени камеры с временем на ПК;

### 5.1.3. Локальные настройки

В данном пункте, вы можете настроить на локальном ПК пути сохранения видео и скриншотов в режиме онлайн просмотра, путь для сохранения архива с карты памяти, выбрать формат для сохранения видео и скриншотов, а также интервал времени.

![](_page_15_Picture_69.jpeg)

Путь для сохранения просмотра картинок - выбор папки для сохранения фото; Путь для сохранения архива видео - выбор папки для сохранения видео.

### 5.1.4. Хранилище

#### Управление

В данном разделе производится первоначальное форматирование карты памяти, после ее установки в камеру. Здесь же можно включить циклическую перезапись на карту при ее заполнении, посмотреть свободный, доступный объем в Гб (гигабайтах).

![](_page_15_Picture_70.jpeg)

#### Видео

Здесь вы можете выбрать необходимые для вас настройки для видео, такие как - запись потока, предзапись и циклическая запись. Включите галочку «запись по расписанию» для постоянной записи. Если необходимо, сотрите/выделите с помощью переключателя «стереть/добавить» нужное в календаре время (время постоянной записи отмечено зеленым цветом). Также вы можете выставить на определенные даты нужное вам расписание.

![](_page_16_Picture_28.jpeg)

#### Скриншот

Здесь вы можете выбрать необходимые для вас настройки для скриншотов, такие как формат изображения, разрешение, циклическая запись, качество изображения. Включите галочку «скриншот по времени» для постоянной фиксации - раз в определенный промежуток времени. Если необходимо, сотрите/выделите с помощью переключателя стереть/добавить нужное в календаре время (время постоянной записи отмечено зеленым цветом). Также вы можете выставить на определенные даты нужное вам расписание.

![](_page_16_Picture_29.jpeg)

#### 5.1.5. Параметры рыбьего глаза

(Функция доступна только на модели SVI-F252 PRO).

В данном разделе, вы можете выбрать метод установки камеры для корректного отображения в онлайн просмотре, в случае размещения камеры на потолке, стене или столе. А также режим просмотра потока:

- рыбий глаз + панорамный обзор + 3ПТЗ,

- рыбий глаз + 4ПТЗ.

ПТЗ - виртуальное управление поворотом камеры. Можно выбрать для просмотра любую область, которая попадает в угол обзора 180 градусов.

![](_page_17_Picture_54.jpeg)

#### Варианты онлайн просмотра потоков:

![](_page_17_Picture_8.jpeg)

### 5.2. Изображение

### 5.2.1. Настройки

#### Параметры камеры

Здесь вы можете установить или поменять настройки изображения для обычного режима дня или ночи.

![](_page_18_Picture_4.jpeg)

Яркость - изменение яркости камеры;

Контраст - изменение контрастности камеры;

Интенсивность - изменение интенсивности камеры;

Насыщенность - изменение насыщенности камеры;

WDR (Wide Dynamic Range) - функция расширенного динамического диапазона камеры. Она необходима для улучшения изображения, получаемого с камеры в условиях высокой контрастности освещения в кадре. Данная опция осветляет затемнённые участки и затемняет слишком яркие;

Четкость - изменение четкости камеры;

Шумоподавление DNR (Digital Noise Reduction) - цифровое понижение шума. Данная функция предназначена для шумоподавления, а именно, для уменьшения искажений до приемлемого уровня или их полного устранения;

Туман - данная функция позволяет компенсировать размытость изображения, защищая от негативного влияния погодных факторов, возникающих из-за пыли, тумана, дыма; BLC (Back Light Compensation) - компенсация задней засветки. Функция, которая не допускает ситуацию, когда объект, находящийся на фоне яркого источника света, получился бы затемнённым. Доступен выбор области BLC, а также уровень компенсации;

Антиблик - это функция, служащая для уменьшения отражения света от поверхности линзы; HLC (High Light Сompensation) - компенсация передней засветки. Эта функция необходима в тех случаях, когда между объектом наблюдения и камерой находится интенсивный источник света (например, фонарь, направленный в камеру или включен свет фар);

Баланс белого - один из параметров метода передачи цветного изображения, определяющий соответствие цветовой гаммы изображения объекта цветовой гамме объекта съёмки. Данный функционал позволяет скорректировать красный, зеленый и синий цвета в кадре; Интеллектуал. ИК и уровень - режим работы ИК-подсветки - низкий/средний/высокий;

Частота - 50 или 60 Гц;

HFR - функция по увеличению кадров в секунду с 25-30 до 50-60 к/с, за счет понижения разрешения до 2 Mpix (есть у моделей 5 Mpix камер, без моторизированного объектива); День/Ночь - Авто (нормальный режим работы)/День (всегда в цвете, ИК - выкл.)/Ночь (всегда в Ч.Б., ИК - вкл.)/Расписание (режим переключения из дня в ночь, установленный по расписанию);

Чувствительность - низкий/средний/высокий уровень чувствительности ИК-датчика; Задержка (сек.) - время задержки ИК-подсветки на переключение из дня в ночь и наоборот;

Режим ИК - режим работы ИК-подсветки Авто/вкл./выкл.;

Режим экспозиции - в этом разделе, вы можете выбрать режим экспозиции «Авто» или «Ручной». В «Ручном режиме» можно установить время срабатывания электронного затвора от 1 до 1/100000;

Лимит усиления - усиления ИК-подсветки;

Шаблон коридора - режим коридора, поворот камеры на 0/90/180/270 градусов; Зеркально - вкл./выкл. поворот изображения на 180 градусов по горизонтали; Переворот - вкл./выкл. поворот изображения на 180 градусов по вертикали.

#### График тревоги

Здесь вы можете установить расписание для переключения режима день/ночь, по настройкам пункта - 5.2.1. Параметры камеры.

![](_page_19_Figure_10.jpeg)

### 5.2.2. Видео/Аудио

#### Видео

В данном пункте, для каждого из потоков, вы можете произвести настройки отображения камеры (основной, дополнительный и мобильный - если есть).

![](_page_20_Picture_102.jpeg)

1-й поток/2-й поток/3-й поток - настройки основного, дополнительного и мобильного потоков;

Разрешение - установите нужное разрешение. Максимальное разрешение основного, дополнительного и мобильного потоков разнятся в зависимости от модели (можно посмотреть в спецификации);

Частота кадров - установите количество кадров от 1 до 60 (в зависимости от модели); Тип потока - тип потока VBR - переменный, CBR - постоянный;

Максимальный - установите значение в интервале от 8 до 12288 Кбит/с (в зависимости от потока и модели);

Межкадровый - межкадровый интервал кадра (чем выше значение, тем меньше артефактов при движении в кадре объектов); Размер потока - уровень битрейта - наинизший/низкий/средний/высокий/высший;

Тип кодирования - доступные кодеки для камеры Н.264/Н.265/MJPEG (в зависимости от модели и потока);

Уровень кодирования - выбор профиля для видеопотока с камеры.

#### Аудио

В данном пункте, вы можете произвести настройки Аудио (данный функционал может отличаться на разных камерах).

Здесь вам необходимо выбрать тип микрофона - внешнего или внутреннего (если есть) и «Кодек» (доступны два аудиокодека - G.711A/G.711U).

![](_page_20_Picture_103.jpeg)

### 5.2.3. OSD

Данный раздел предназначен для настройки отображения информации OSD-меню на камере. Здесь вы можете:

Вкл./выкл. и поменять формат отображения даты и времени;

Вкл./выкл. имя устройства;

Вкл./выкл. строчки для дополнительной информации.

![](_page_21_Picture_5.jpeg)

### 5.2.4. Приватность

В данном разделе устанавливаются зоны приватности - доступны четыре зоны. Вы можете скрывать нежелательные для записи участки изображения, например, оборудование, дома, автомобили, части зданий, представляющие коммерческую тайну. Видеозапись с камер, на которых установлена маска, также будет содержать приватную область. Маску приватности можно добавить, удалить или переместить, также доступно изменение формы и размера уже существующей зоны (доступно до 4 зон).

![](_page_21_Picture_8.jpeg)

### 5.2.5. ROI

В данном разделе, вы можете активировать ROI (Region Of Interest) - функция интереса, позволяющая выбрать и установить для разных участков изображения повышенное/пониженное качество в областях, выбранных на экране. Например, выделенная на кадре область (область интереса) записывается с максимальным качеством, остальная часть изображения записывается с меньшим разрешением. Использование данной функции может значительно снизить как трафик, так и место, занимаемое под архив (доступно до 8 зон).

![](_page_22_Picture_2.jpeg)

#### 5.2.6. Увеличение/Фокус

В данном разделе, вы можете производить настройки управления для камер с моторизированным объективом - зум, фокус, автофокус (если камера поддерживает данную функцию).

![](_page_22_Picture_5.jpeg)

### 5.3. PTZ

#### 5.3.1. Протокол

(Функция НЕ доступна на данных моделях).

В данном разделе, вы можете производить настройки ПТЗ управления - протокол, адрес и скорость передачи (если камера поддерживает данную функцию).

![](_page_23_Picture_76.jpeg)

### 5.4. Тревога

#### 5.4.1. Детекция движения

#### Настройка тревоги

В данном разделе включается детекция движения, выставляется задержка тревоги (от 3 секунд до 2 минут, в течение которой не будет фиксироваться тревога), включается тип оповещения и информирования в случае фиксации движения (тревожное звуковое/световое оповещение, тревожный снимок экрана на карту памяти, видеозапись на карту памяти, отправка уведомления на почту или ftp-сервер).

![](_page_23_Picture_77.jpeg)

#### Область и чувствительность

В данном разделе выбирается область, в которой будет фиксироваться движение и выставляться чувствительность (от минимального 1 до максимального 8).

![](_page_24_Picture_0.jpeg)

#### График тревоги

В данном пункте выставляется расписание для движения. Зеленым выделено время, когда будет фиксироваться движение. Вы можете выставить расписание индивидуально для каждого дня и добавить некоторые даты в график праздничных особых дней.

![](_page_24_Figure_3.jpeg)

### 5.4.2. Неправильный

#### SD-карта полна

В данном разделе можно включить оповещение, в случае заполнения карты памяти (тревожное звуковое/световое оповещение, отправка уведомления на почту или ftpсервер).

![](_page_25_Picture_54.jpeg)

#### Ошибка SD-карты

В данном разделе можно включить оповещение, в случае ошибки с картой памяти (тревожное звуковое/световое оповещение, отправка уведомления на почту или ftpсервер).

![](_page_25_Picture_55.jpeg)

#### Коллизия IP-адреса

В данном разделе можно включить оповещение, в случае возникновении ошибки внутри сети, если несколько устройств будут иметь одинаковые IP-адреса (тревожное звуковое/световое оповещение).

![](_page_25_Picture_56.jpeg)

#### Кабель отключен

В данном разделе можно включить оповещение, в случае возникновения ошибки при отключении кабеля (тревожное звуковое/световое оповещение).

![](_page_26_Picture_68.jpeg)

### 5.4.3. Тревожный вход

#### Настройка тревоги

В данном разделе включается тревожная колодка, выставляется тип тревоги (нормально открытый/нормально закрытый), включается задержка тревоги (от 3 секунд до 2 минут, в течение которой не будет фиксироваться тревога), имя датчика, оповещение (звуковое/световое) на тревожный выход с датчиков, тревожный снимок на карту памяти, запись видео на карту памяти, отправка уведомлений по тревоге на E-mail или ftpсервер.

![](_page_26_Picture_69.jpeg)

#### График тревоги

В данном пункте выставляется расписание для тревожных датчиков, подключенных к тревожной колодке. Зеленым выделено время, когда будет фиксироваться движение. Вы можете выставить расписание индивидуально для каждого дня и добавить некоторые даты в график праздничных особых дней.

![](_page_27_Figure_0.jpeg)

### 5.4.4. Тревожный выход

В данном разделе производятся настройки тревожной колодки. Выбирается режим тревожного выхода, прописывается имя для тревожного выхода и включается задержка тревоги (от 3 секунд до 2 минут, в течение которой не будет фиксироваться тревога).

![](_page_27_Picture_89.jpeg)

### 5.4.5. Сервер тревоги

В данном разделе можно прописать адрес сервера для получения тревог, порт сервера, выставить период и включить функцию получения тревог на сервер.

![](_page_28_Picture_61.jpeg)

### 5.5. Событие

В данном разделе производится настройка того или иного типа аналитики. Некоторые виды аналитики могут работать вместе, в случае невозможности одновременной работы, камера предупредит об этом, сразу перед сохранением параметров.

### 5.5.1. Пропажа предмета

#### Настройка обнаружения

![](_page_28_Picture_62.jpeg)

Включить - вкл./выкл. аналитику;

Включить слежение за оставленными предметами и слежение за пропавшими предметами - выбор режима тревоги;

Задержка тревоги - время, в течение которого не будет фиксироваться тревога (от 3 до 120 секунд);

Тревожный выход - отправка светового или звукового сигнала на тревожный датчик, подключенный к тревожной колодке;

Тревожный снимок экрана - включение скриншота по тревоге на карту памяти;

Включить запись на SD-карту - включить запись на карту памяти;

Отправить E-mail - отправка уведомления на почту при фиксации тревоги (скриншот и текстовое уведомление);

Отправка на FTP - отправка уведомлений на FTP при фиксации тревоги (скриншот и текстовое уведомление).

#### Область

В данном разделе необходимо самостоятельно выделить нужную область в кадре, с помощью кнопки «Добавить».

![](_page_29_Picture_5.jpeg)

Область тревоги - выбор области для фиксации тревоги (от 1 до 4); Имя области - имя для выбранной области.

#### График тревоги

В данном пункте выставляется расписание для данного типа аналитики. Зеленым выделено время, когда будет фиксироваться движение. Вы можете выставить расписание индивидуально для каждого дня и добавить некоторые даты в график праздничных особых дней.

![](_page_29_Picture_97.jpeg)

### 5.5.2. Отклонение

В данном разделе включается функция о закрытии камеры (рукой, предметом, баллончиком и др.).

#### Настройка обнаружения

![](_page_30_Picture_83.jpeg)

Обнаружение изменения кадра, обнаружение нечеткого видео, обнаружение искажения видео - выбор режима тревоги;

Задержка тревоги - время, в течение которого не будет фиксироваться тревога (от 3 до 120 секунд);

Тревожный выход - отправка светового или звукового сигнала на тревожный датчик, подключенный к тревожной колодке;

Тревожный снимок экрана - включение скриншота по тревоге на карту памяти;

Включить запись на SD-карту - включить запись на карту памяти;

Отправить E-mail - отправка уведомления на почту при фиксации тревоги (скриншот и текстовое уведомление);

Отправка на FTP - отправка уведомлений на FTP при фиксации тревоги (скриншот и текстовое уведомление).

#### Чувствительность

![](_page_30_Picture_84.jpeg)

Чувствительность - выбор уровня чувствительности от 0 до 100%, где 100 - это максимальное значение по распознаванию наиболее незначительных изменений в поле зрения камеры.

### 5.5.3. Пересечение линии

#### Настройка обнаружения

![](_page_31_Picture_90.jpeg)

Включить - вкл./выкл. аналитику;

Задержка тревоги - время, в течение которого не будет фиксироваться тревога (от 3 до 120 секунд);

Тревожный выход - отправка светового или звукового сигнала на тревожный датчик, подключенный к тревожной колодке;

Тревожный снимок экрана - включение скриншота по тревоге на карту памяти;

Включить запись на SD-карту - включить запись на карту памяти;

Отправить E-mail - отправка уведомления на почту при фиксации тревоги (скриншот и текстовое уведомление);

Отправка на FTP - отправка уведомлений на FTP при фиксации тревоги (скриншот и текстовое уведомление).

#### Область

В данном разделе необходимо самостоятельно выделить нужную область в кадре, с помощью кнопки «Добавить».

![](_page_32_Picture_0.jpeg)

Направление - направление движения объекта, по направлению которого, будет фиксироваться тревога (A->B, B->A, A<->B). Пересечение - выбор области для фиксации тревоги (от 1 до 4);

#### График тревоги

В данном пункте выставляется расписание для данного типа аналитики. Зеленым выделено время, когда будет фиксироваться движение. Вы можете выставить расписание индивидуально для каждого дня и добавить некоторые даты в график праздничных особых дней.

![](_page_32_Picture_72.jpeg)

### 5.5.4. Вторжение

#### Настройка обнаружения

![](_page_33_Picture_78.jpeg)

Включить - вкл./выкл. аналитику;

Задержка тревоги - время, в течение которого не будет фиксироваться тревога (от 3 до 120 секунд);

Тревожный выход - отправка светового или звукового сигнала на тревожный датчик, подключенный к тревожной колодке;

Тревожный снимок экрана - включение скриншота по тревоге на карту памяти;

Включить запись на SD-карту - включить запись на карту памяти;

Отправить E-mail - отправка уведомления на почту при фиксации тревоги (скриншот и текстовое уведомление);

Отправка на FTP - отправка уведомлений на FTP при фиксации тревоги (скриншот и текстовое уведомление).

#### Область

В данном разделе необходимо самостоятельно выделить нужную область в кадре, с помощью кнопки «Добавить».

![](_page_34_Picture_0.jpeg)

Область - выбор области для фиксации тревоги (от 1 до 4).

#### График тревоги

В данном пункте выставляется расписание для данного типа аналитики. Зеленым выделено время, когда будет фиксироваться движение. Вы можете выставить расписание индивидуально для каждого дня и добавить некоторые даты в график праздничных особых дней.

![](_page_34_Picture_54.jpeg)

### 5.5.5. Плотность людей

(Функция доступна на некоторых моделях, работает в тестовом режиме).

#### Настройка тревоги

![](_page_35_Picture_96.jpeg)

Включить - вкл./выкл. аналитику;

Частота обновления - частота обновления информации (от 0.5 до 2 секунд); Порог тревоги плотности людей - уровень в %, при превышении которого, будет фиксироваться тревога (от 0 до 100%);

Задержка тревоги - время, в течение которого не будет фиксироваться тревога (от 3 до 120 секунд);

Тревожный выход - отправка светового или звукового сигнала на тревожный датчик, подключенный к тревожной колодке;

Тревожный снимок экрана - включение скриншота по тревоге на карту памяти;

Включить запись на SD-карту - включить запись на карту памяти;

Отправить E-mail - отправка уведомления на почту при фиксации тревоги (скриншот и текстовое уведомление);

Отправка на FTP - отправка уведомлений на FTP при фиксации тревоги (скриншот и текстовое уведомление).

#### Область

В данном разделе необходимо самостоятельно выделить нужную область в кадре, с помощью кнопки «Добавить».

![](_page_36_Picture_0.jpeg)

#### График тревоги

В данном пункте выставляется расписание для данного типа аналитики. Зеленым выделено время, когда будет фиксироваться движение. Вы можете выставить расписание индивидуально для каждого дня и добавить некоторые даты в график праздничных особых дней.

![](_page_36_Picture_44.jpeg)

### 5.5.6. Вторжение людей

(Функция доступна на некоторых моделях, работает в тестовом режиме).

#### Настройка тревоги

![](_page_37_Picture_96.jpeg)

Включить - вкл./выкл. аналитику;

Чувствительность тревоги - уровень чувствительности для фиксации тревоги (низкий, средний, высокий);

Задержка тревоги - время, в течение которого не будет фиксироваться тревога (от 3 до 120 секунд);

Тревожный выход - отправка светового или звукового сигнала на тревожный датчик, подключенный к тревожной колодке;

Тревожный снимок экрана - включение скриншота по тревоге на карту памяти;

Включить запись на SD-карту - включить запись на карту памяти;

Отправить E-mail - отправка уведомления на почту при фиксации тревоги (скриншот и текстовое уведомление);

Отправка на FTP - отправка уведомлений на FTP при фиксации тревоги (скриншот и текстовое уведомление).

#### График тревоги

В данном пункте выставляется расписание для данного типа аналитики. Зеленым выделено время, когда будет фиксироваться движение. Вы можете выставить расписание индивидуально для каждого дня и добавить некоторые даты в график праздничных особых дней.

![](_page_38_Figure_0.jpeg)

### 5.5.7. Подсчет людей

(Функция доступна на некоторых моделях, работает в тестовом режиме).

#### Настройка тревоги

![](_page_38_Picture_107.jpeg)

Включить - вкл./выкл. аналитику;

Чувствительность обнаружения - уровень чувствительности для фиксации тревоги (низкий, средний, высокий);

Порог входа, порог выхода, порог прохода - допустимый диапазон для подсчета посетителей (от 0 до 655350);

Счетчик периода - выбор периода для подсчета посетителей (всегда, раз в день, раз в неделю, раз в месяц);

Сбор счетчика - сброс счетчика на ноль;

Задержка тревоги - время, в течение которого не будет фиксироваться тревога (от 3 до 120

секунд);

Тревожный выход - отправка светового или звукового сигналов на тревожный датчик, подключенный к тревожной колодке;

Тревожный снимок экрана - включение скриншота по тревоге на карту памяти; Включить запись на SD-карту - включить запись на карту памяти;

Отправить E-mail - отправка уведомления на почту при фиксации тревоги (скриншот и текстовое уведомление);

Отправка на FTP - отправка уведомлений на FTP при фиксации тревоги (скриншот и текстовое уведомление).

#### Область

В данном разделе необходимо самостоятельно выделить нужную область в кадре, с помощью кнопки «Добавить».

![](_page_39_Picture_7.jpeg)

### 5.6. Сеть

В данном разделе можно установить основные настройки сети.

### 5.6.1. TCP/IP

![](_page_39_Picture_104.jpeg)

Тест - проверка адреса в сети (занят или свободен). Получить IP-адрес автоматически - получение сетевых настроек по DHCP в сети IPv4; Использовать этот IP-адрес - заполнение IP-адреса, маски подсети, шлюза, DNS-сервера и дополнительного DNS-сервера в ручном режиме в сети IPv4;

![](_page_40_Picture_92.jpeg)

Получить IP-адрес автоматически - получение сетевых настроек по DHCP в сети IPv6; Использовать этот IP-адрес - заполнение IP-адреса, длины префикса подсети, шлюза в ручном режиме в сети IPv6.

#### Настройки PPPoE

Заполняется вручную, необходимы логин и пароль от провайдера.

![](_page_40_Picture_93.jpeg)

#### Настройки уведомления об изменении IP-адреса

В данном разделе, в случае изменения адреса на камере, можно добавить получателя по Email и FTP-серверу.

![](_page_40_Picture_94.jpeg)

### 5.6.2. Порт

В данном разделе, вы можете поменять порты на камере HTTP, HTTPS, порт данных, RTSP.

![](_page_41_Picture_89.jpeg)

HTTP (HyperTextTransfer Protocol) - веб-порт необходим для удаленного доступа через браузер;

HTTPS (Hyper Text Transfer Protocol Secure) - расширение протокола HTTP для поддержки шифрования в целях повышения безопасности;

Порт данных - медиа порт для добавления оборудования (регистраторы) по внутренним протоколам;

RTSP (Real Time Streaming Protocol) - вкл./выкл. потокового протокола реального времени. C помощью данного протокола, можно вывести изображение на экран ПК в проигрыватель, добавить в ПО, на сайт, на регистратор. Для этого нужна соответствующая RTSP-ссылка.

### 5.6.3. Центральный сервер

(Функция доступна на некоторых моделях, работает в тестовом режиме).

![](_page_41_Picture_90.jpeg)

### 5.6.4. DDNS

DDNS (Dynamic Domain Name System) - это сервис, который позволяет сетевым клиентам подключаться к роутеру даже с динамическим IP-адресом, через зарегистрированное доменное имя.

![](_page_42_Picture_50.jpeg)

### 5.6.5. SNMP

(Функция доступна на некоторых моделях, работает в тестовом режиме).

SNMP (Simple Network Management Protocol) - стандартный интернет-протокол для мониторинга и получения информации об устройствах в IP-сетях.

![](_page_42_Picture_51.jpeg)

### 5.6.6. 802.1X

(Функция доступна на некоторых моделях, работает в тестовом режиме).

Стандарт IEEE 802.1X определяет протокол контроля доступа и аутентификации, который ограничивает права неавторизованных компьютеров, подключенных к коммутатору в сети с камерой.

![](_page_42_Picture_52.jpeg)

### 5.6.7. RTSP

В данном разделе, вы можете включить RTSP, анонимный вход на камеру по RTSP, IPEYE.

RTSP (Real Time Streaming Protocol) - вкл./выкл. потокового протокола реального времени. C помощью данного протокола, можно вывести изображение на экран ПК в проигрыватель, добавить в ПО, на сайт, на регистратор, для этого нужна соответствующая RTSP-ссылка;

RTSP-порт - порт RTSP-протокола;

Разрешить анонимное соединение - вкл./выкл. аутентификацию логина и пароля по RTSP; Адрес Мультикаста - форма широковещания, при которой адресом назначения сетевого пакета является мультикастная группа (один ко многим).

(Функция доступна на некоторых моделях и работает в тестовом режиме).

RTSP-ссылки на уличные и купольные камеры (доступные потоки - основной, дополнительный и мобильный (если есть).

![](_page_43_Picture_79.jpeg)

RTSP-ссылки на камеру fisheye (доступны потоки - основной, дополнительный, мобильный, а также потоки на любую из раскладок панорамы и виртуального ПТЗ).

![](_page_43_Picture_80.jpeg)

### 5.6.8. UpnP

(Функция доступна на некоторых моделях, работает в тестовом режиме).

Universal Plug and Play (UPnP) - набор сетевых протоколов. Цель UPnP - универсальная автоматическая настройка сетевых устройств, как дома, так и в корпоративной среде.

![](_page_44_Picture_111.jpeg)

### 5.6.9. E-mail

В данном пункте, вы можете настроить функцию отправки уведомлений по любому из типов тревоги на электронную почту.

![](_page_44_Picture_112.jpeg)

Адрес отправителя - укажите адрес от электронной почты отправителя;

Имя пользователя - адрес электронной почты, который будет отображаться у получателя; Пароль - укажите пароль от электронной почты отправителя;

Адрес сервера - введите адрес почтового сервера (например, SMTP@mail.ru); Безопасное соединение - выбор протокола шифрования Выкл./SSL/TLS/Авто (рекомендуем SSL);

SMTP-порт - номер порта по умолчанию - 25 (если не удаётся отправить сообщение, смените порт на 465);

Интервал - интервал времени для отправки по почте (от 0 до 3600 секунд);

Тест E-mail - нажмите на кнопку, чтобы проверить правильно ли настроен почтовый ящик. Для этого отправьте тестовое сообщение электронной почты в почтовый ящик получателя; Получатель - укажите адрес получателя электронных сообщений (от одного до трех).

### 5.6.10. FTP

В данном разделе, вы можете включить получение уведомления (скриншотов) на FTPсервер по тревоге.

FTP-протокол предназначен для передачи файлов в компьютерных сетях. FTP позволяет подключаться к серверам этого протокола и просматривать содержимое каталогов, загружать файлы с сервера или на сервер.

![](_page_45_Picture_64.jpeg)

Порт - номер порта FTP-сервера. Значение по умолчанию - 21; Адрес сервера - введите адрес FTP-сервера; Имя пользователя - укажите имя пользователя для доступа к FTP-серверу; Путь загрузки - путь для загрузки данных с FTP-сервера; Пароль - пароль для доступа на FTP-сервер. Имя сервера - введите имя для FTP-сервера;

### 5.6.11. HTTPS

HTTPS (Hyper Text Transfer Protocol Secure) - расширение протокола HTTP для поддержки шифрования в целях повышения безопасности.

![](_page_45_Picture_65.jpeg)

В данном разделе, вы можете включить IPEYE.

IPEYE - вкл./выкл. облака, предназначен для включения доступа к облачному ресурсу IPEYE (просмотр и запись).

![](_page_46_Picture_68.jpeg)

Для настройки IPEYE, необходимо включить функцию P2P, сохранить, после чего зайти по ссылке -<http://IP:8282> (где IP - это адрес камеры внутри сети) для активации облака и заполнения всех свободных граф.

![](_page_46_Picture_69.jpeg)

### 5.6.13. QoS

(Функция доступна на некоторых моделях, работает в тестовом режиме).

QoS (quality of service «качество обслуживания») - технология предоставления различным классам трафика различных приоритетов в обслуживании.

![](_page_46_Picture_70.jpeg)

#### 5.7. Безопасность

#### 5.7.1. Пользователь

В данном разделе, вы можете добавить нового пользователя (user - пользователь), а также редактировать уже имеющиеся. По умолчанию на камерах только один пользователь (admin).

Если у вас их много, в случае необходимости, можно удалить.

![](_page_47_Picture_77.jpeg)

admin - все доступные права просмотра и настройки управления;

Продвинутый пользователь - доступ к обычному просмотру, просмотру настроек, без права изменения;

Обычный пользователь – доступ только к просмотру.

#### 5.7.2. Онлайн пользователи

В данном разделе, вы можете посмотреть адреса тех устройств, которые на текущий момент используют камеру. Также произвести отключение ненужных адресов, если количество подключенных клиентов превышает допустимый лимит.

![](_page_47_Picture_78.jpeg)

### 5.7.3. Черный и белый список

В данном разделе, вы сможете добавить IP-адреса для доступа на камеру в список разрешенных или запрещенных.

![](_page_47_Picture_79.jpeg)

### 5.7.4. Служба безопасности

В данном разделе, вы можете вкл./выкл. функцию «блокировка камеры при вводе неправильного пароля». Для защиты от несанкционированного входа дается 5 пробных попыток.

![](_page_48_Picture_57.jpeg)

### 5.8. Управление

#### 5.8.1. Архив и восстановление

В данном пункте, вы можете произвести экспорт и импорт нужных для просмотра файлов (могут быть отличия на разных камерах), а также сброс настроек камеры на заводские параметры. Вы можете сохранить настройки сети, безопасности или изображения. Для этого необходимо перед сбросом поставить галочку в нужную строчку.

![](_page_48_Picture_58.jpeg)

#### 5.8.2. Перезагрузить

Здесь вы можете запланировать время перезагрузки камеры, выбрав из предложенных вариантов - никогда/ежедневно/еженедельно/ежемесячно, установить день, час и минуту, в которую будет происходить перезагрузка по расписанию. Также вы можете перезагрузить камеру сейчас, нажав соответствующую кнопку.

![](_page_49_Picture_60.jpeg)

### 5.8.3. Обновление

В данном разделе, вы можете произвести обновление прошивки. Для этого необходимо скачать прошивку с сайта - satvision-cctv.ru, извлечь из архива, нажать кнопку «поиск», выбрать нужный файл и нажать «обновить». Дождитесь окончания обновления (примерно 5 - 7 минут), после чего сбросьте камеру на заводские настройки для корректной работы (пункт 6.8.1. Архив и восстановление).

![](_page_49_Picture_61.jpeg)

### 5.8.4. Журнал операций

В данном разделе можно посмотреть все изменения, произведенные на камере, а также все события, зафиксированные камерой сразу после подключения и добавления ее в сеть.

Доступны несколько типов журнала для поиска определенных событий - Весь журнал/Тревога/Исключение/Операции/Информация.

В каждом из типов журнала, есть дополнительные подтипы для поиска определенного события.

При необходимости, можно произвести экспорт журнала в нужное для вас место.

![](_page_50_Picture_59.jpeg)

#### 6. Поиск

В данном пункте, вы можете посмотреть видео, записанное на micro SD-карту (если камера поддерживает карту памяти).

![](_page_50_Picture_3.jpeg)

Разными цветами отмечены файлы, записанные разным способом. Данное цветовое разделение облегчает поиск в архиве и экономит время.

Для воспроизведения, выберите соответствующую дату, время поиска и необходимый тип записи (видео или скриншоты), затем нажмите кнопку поиска.

 $\blacktriangleright || \blacksquare || \blacktriangle || \blacktriangleright || \blacktriangle || \lozenge ||$ : Обозначение иконок (слева направо) - пауза/воспроизведение/ стоп, перемотка вперед и назад, включение водяного знака, включение аудио;

: Режим отображения видео (моментальный/стандартный/плавный);

: Шкала времени с зафиксированными событиями на карте памяти

(разным цветом отмечены записи по тому или иному типу тревоги);

 $\frac{1}{2}$  00:00:00 - 00:00:00  $\frac{1}{2}$ : Кнопки для скачивания файла и обрезки по времени нужного участка видео;

 $24H$  || 12H || 2H || 1H |: Кнопки масштабирования - приблизить/отдалить шкалу времени.

Спасибо, что прочитали инструкцию до конца, надеемся, что функционал нашего оборудования стал более понятным.

Самую подробную информацию по оборудованию и ПО можно уточнить у персональных менеджеров компании SATVISION.

С уважением, техническая поддержка Satvision.

![](_page_51_Picture_6.jpeg)

## satvision-cctv.ru